# Réaliser le bon graphique

#### Mise en œuvre

En salle informatique, chaque élève travaillant en autonomie. Fichier graphiques.ods ou graphiques.xls

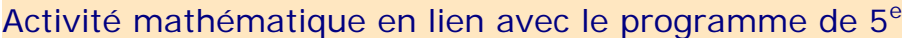

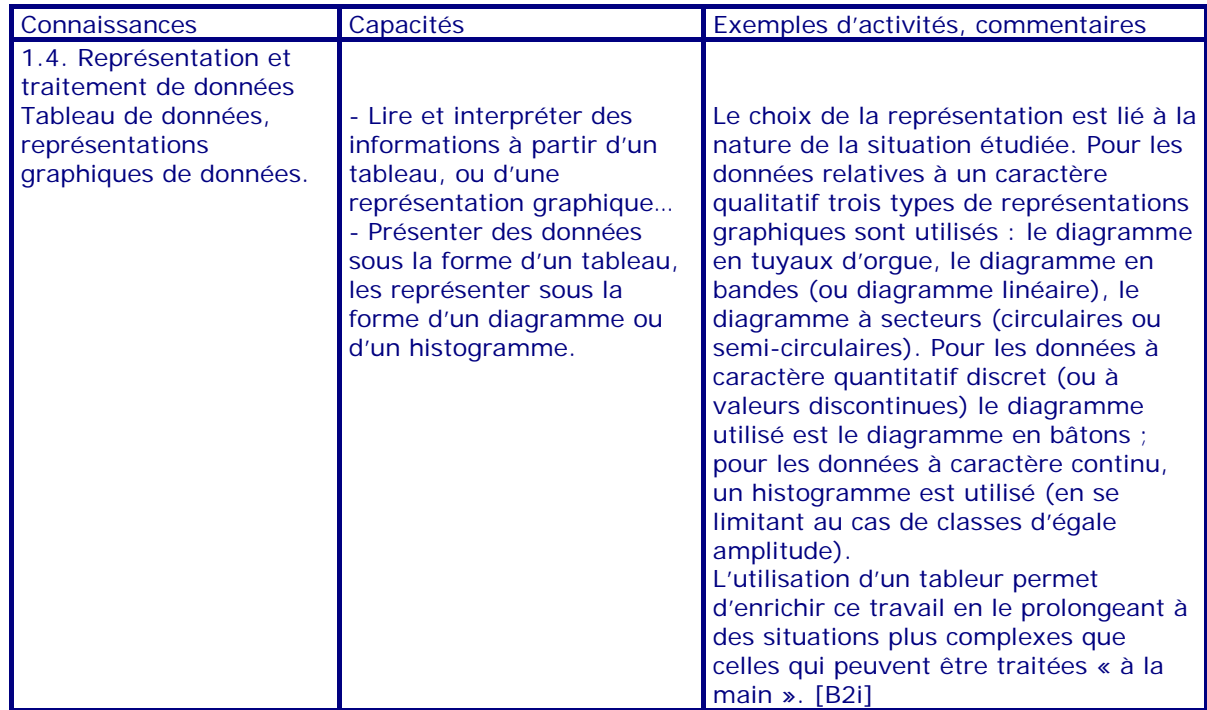

## Apprentissage Tableur

Cette activité permet d'initier les élèves à la réalisation de graphiques.

#### **Commentaires**

Il est donné aux élèves :

- y une fiche « Mémento » indiquant la marche à suivre pour créer un graphique à l'aide d'un tableur et pour le modifier.
- y un fichier préparé par le professeur contenant plusieurs activités sur des feuilles de calcul distinctes. Les élèves doivent utiliser le tableur pour créer différents graphiques en s'interrogeant sur la pertinence du type de graphique choisi. Il est souhaitable d'imprimer chacune des réalisations afin que les élèves gardent une trace de leur travail (éventuellement en commentant le graphique pour justifier le choix qui a été fait).

Les différentes activités peuvent être réparties en plusieurs séances plus ou moins espacées.

#### **REMARQUE**

Un mode d'emploi détaillé du Tableur OpenOffice.org Calc est disponible sur ce site. Voir pages 7 à 13 : réalisation de graphiques.

#### Auteur

Activité élaborée lors d'un stage PAF (Utilisation des TICE en Mathématiques au Collège) au cours duquel a été conduite une réflexion sur l'initiation au tableur en classe de 5<sup>e</sup> dans le cours de mathématiques.

#### Équipe Académique Mathématiques – Bordeaux - 2007

## Fiche Professeur

## Activité 1

Cinq situations sont proposées (Pluie, Enquête, Températures, Transports et Buts) ; pour chacune d'entre elles l'élève doit réaliser le graphique qui lui semble le plus approprié.

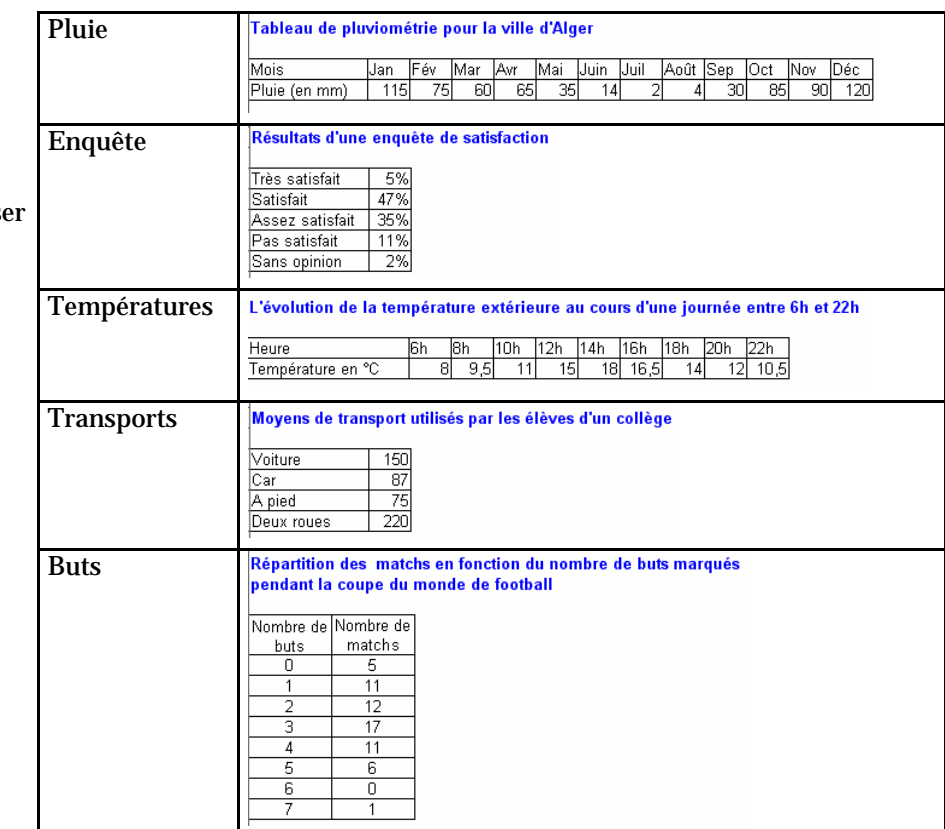

## Activité 2

À partir d'un tableau à double entrée et de deux exemples de graphiques, l'élève doit construire des graphiques permettant de visualiser différents éléments.

On a relevé sur un an les hauteurs en mm des précipitations dans trois capitales européennes.

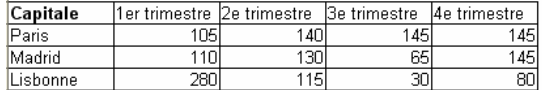

#### Réaliser de même :

 $|a\rangle$  un graphique permettant de visualiser pour chaque trimestre, la ville la plus arrosée b) un graphique permettant de visualiser le trimestre le plus pluvieux

## Activité 3

À partir d'un tableau à double entrée, l'élève doit commenter une représentation graphique choisie parmi plusieurs qu'il aura réalisées ou qui lui auront été fournies.

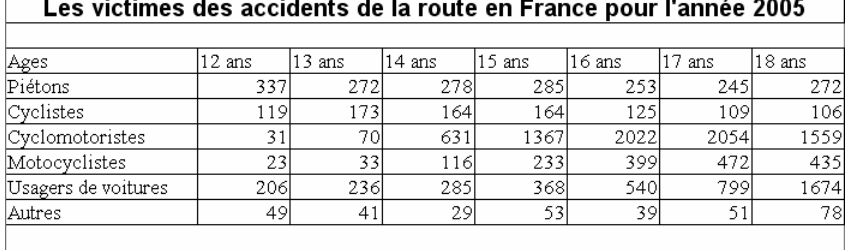

Traduire le tableau par plusieurs graphiques ; imprimer la feuille puis choisir un graphique et expliquer ce qu'il met en évidence.

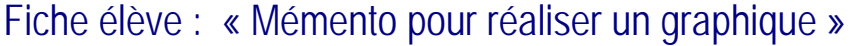

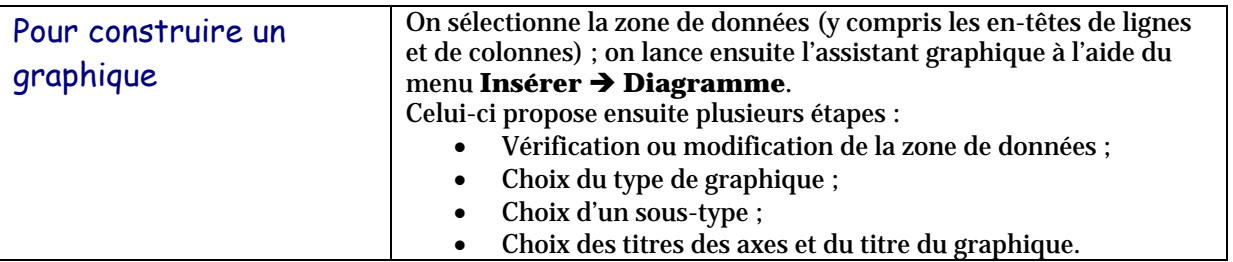

#### Remarque :

Lors du choix du type de graphique, faire afficher l'aperçu des objets de texte et vérifier si les données sont lues en lignes ou en colonnes.

Ici les données sont lues en colonnes

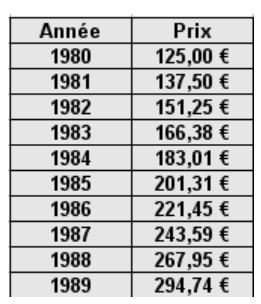

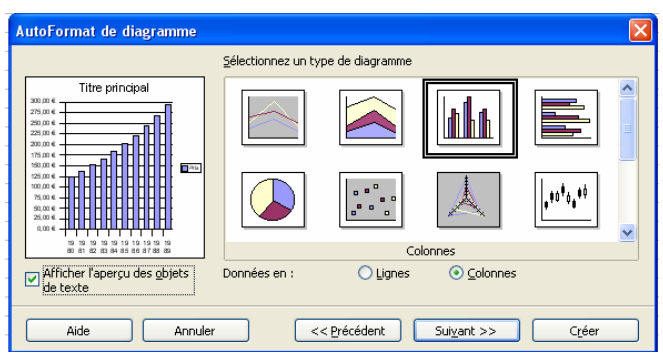

#### Ici les données sont lues en lignes

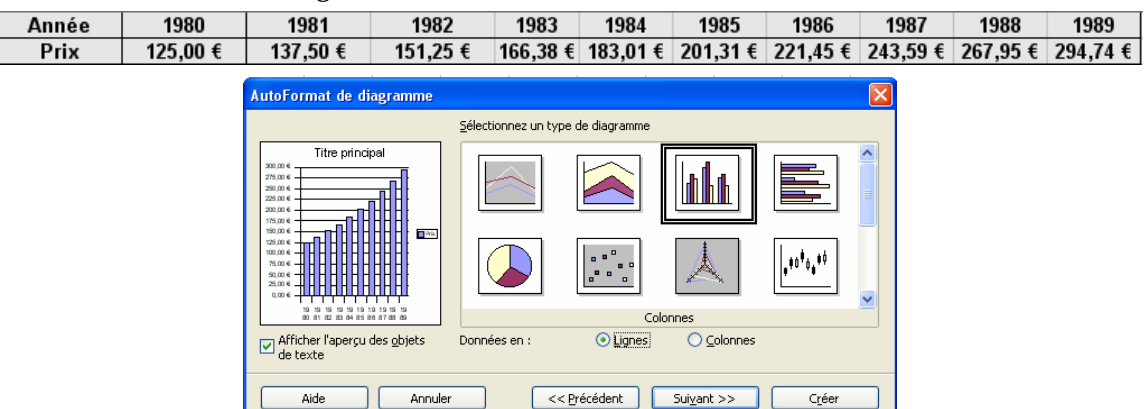

## Pour modifier un graphique :

On effectue un double-clic sur le graphique ; ensuite un clic droit sur le graphique permet :

de modifier le type du graphique de modifier le type du graphique Titre Titre Légende... Légende...

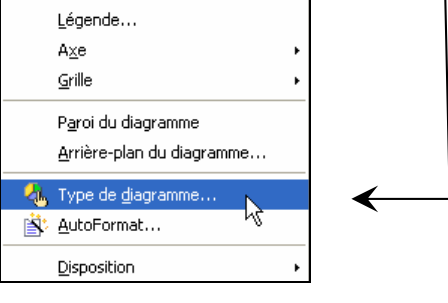

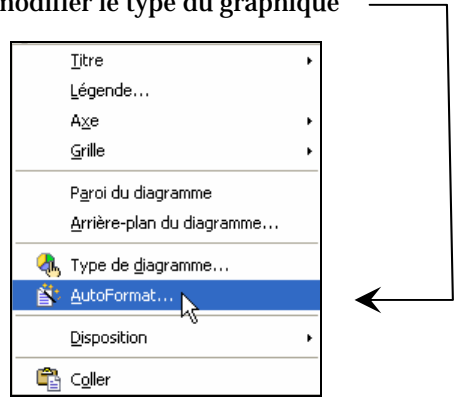